https://blueeval.unc.edu/blue/

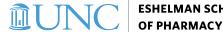

## Blue Central Home Page Features – Guide for Administrators

**Language** - Allows you to select a different language.

**ESHELMAN SCHOOL** 

- b. **Sign Out** - Ends your session.
- c. **Home** - Directs you to your Blue central home page.
- d. **Subject Management button** – Opens page of tiles for open evaluations with real-time response rates.
- e. **Response rate monitor** - Not enabled at this time.
- f. **Task search bar** - Allows you to perform a keyword search to locate a specific task.
- g. **Tasks** - Displays the task name and link.
- h. **End date** - Displays the deadline to complete the task.
- i. Status - Indicates the task status. Can be Open (not yet started), In Progress (started but incomplete), or Completed (submitted and nothing left to do).
- j. Task type - Currently only subject management task enabled - Allows course directors to monitor realtime response rates for each section.
- k. **Report search bar** - Searches for reports with filtering and sort options.
- I. **Filter** - Filter your reports list by category (term) and subcategory (SOP).
- **Show child reports** Shows individual reports. Default is to list report sets. m.
- n. **Current** - Displays current reports. Selecting **Archived** tab displays archived reports.
- Report Lists reports assigned to you. Click on the link to open or click on the icon(s) to download. 0.
- Associated files Currently only PDF enabled Download the report to your computer as a PDF file. p.

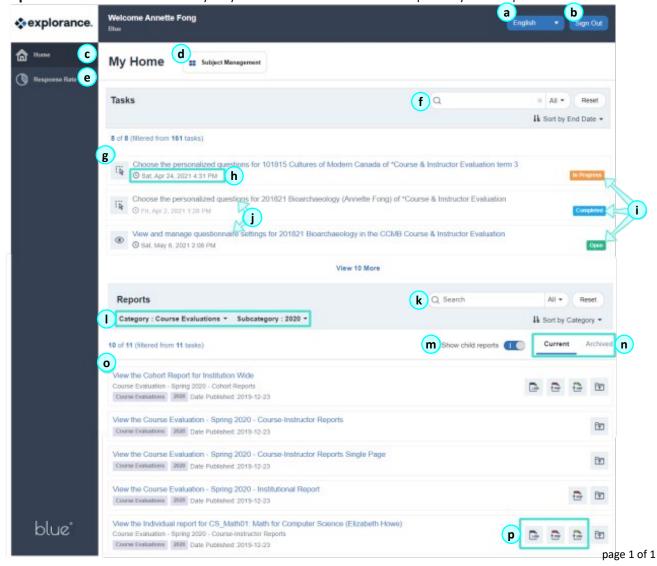